# <span id="page-0-0"></span>**Guide Utilisateur du moniteur à écran plat Dell™ 2209WA**

[A Propos de Votre Moniteur](file:///C:/data/Monitors/2209WA/fr/ug/about.htm) [Installation de votre moniteur](file:///C:/data/Monitors/2209WA/fr/ug/setup.htm) [Opération du moniteur](file:///C:/data/Monitors/2209WA/fr/ug/operate.htm) [Guide de dépannage](file:///C:/data/Monitors/2209WA/fr/ug/solve.htm)  [Appendice](file:///C:/data/Monitors/2209WA/fr/ug/appendx.htm)

#### **Remarques, Mises en garde et Avertissement**

**REMARQUE:** Une REMARQUE indique des informations importantes qui vous aideront à mieux utiliser votre ordinateur.

**MISE EN GARDE:** Une MISE EN GARDE indique un risque potentiel de dommage matériel ou de perte de données et vous explique comment éviter ce problème.

**AVERTISSEMENT: Un AVERTISSEMENT indique un risque potentiel de dommage matériel, de blessure corporelle ou de décès.**

#### **Les informations présentes dans ce document sont sujettes à modification sans avis préalable. © 2008-2009 Dell Inc. Tous droits réservés.**

Toute reproduction de quelque manière que ce soit sans l'autorisation écrite de Dell Inc. est strictement interdite.

Marques de commerce utilisées dans ce texte : Dell e*t* le logo Del*l som arangues de commerce de* De*ll Inc; Microsoft Corportone, a terminant and the commerce une marques deposées de<br><i>Microsoft Co*rporation de l'environn

D'autres marques commerciales et appellations commerciales peuvent être instancement promier en entrénement en<br>appellations soit à leurs produits. Dell Inc. désavoue tout intérêt propriétaire dans les marques commerciales

#### **Modèle 2209WAf**

**Août 2009 Rev. A03**

# <span id="page-1-0"></span>**À Propos de Votre Moniteur**

**Guide Utilisateur du moniteur à écran plat Dell™ 2209WA**

- [Contenu de l'emballage](#page-1-1)
- [Caractéristiques du produit](#page-2-0)
- Identifification des pièces et<br>contrôle<u>s</u>
- 
- **[Spécifications du moniteur](#page-6-0) Capacité Plug and Play**
- 
- **Interface Universal Serial Bus (USB)**
- **Politique de qualité relative aux** pixels des moniteurs LCD
- Consignes d'entretien

#### <span id="page-1-1"></span>**Contenu de l'emballage**

Votre moniteur est livré avec les éléments indiqués ci-dessous. Assurez-vous que tous les éléments sont présents et [contactez Dell](file:///C:/data/Monitors/2209WA/fr/ug/appendx.htm#Contacting%20Dell2) si quoi que ce soit manque.

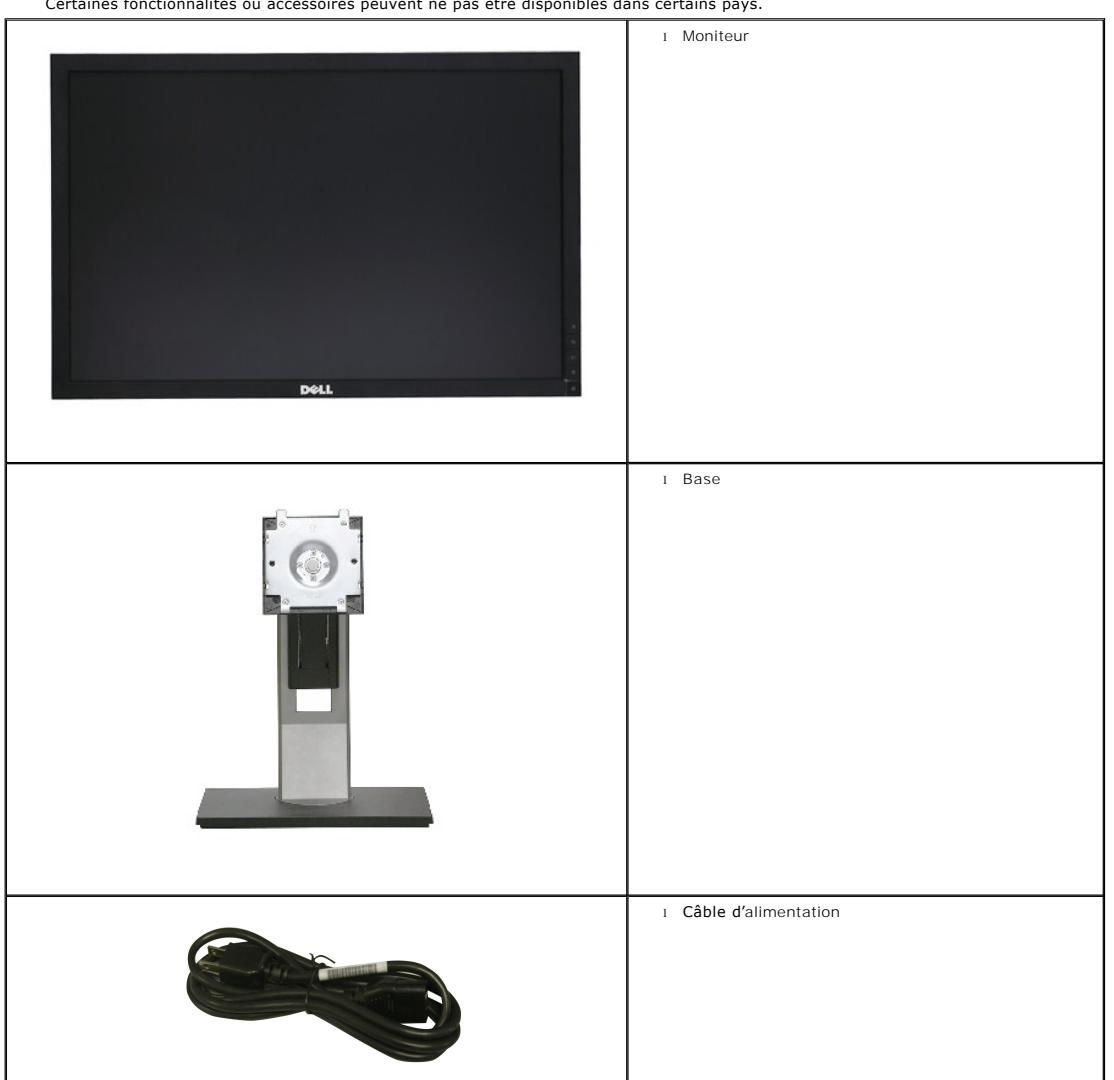

**REMARQUE :** Certains éléments sont en option et peuvent ne pas être expédiés avec votre moniteur. Certaines fonctionnalités ou accessoires peuvent ne pas être disponibles dans certains pays.

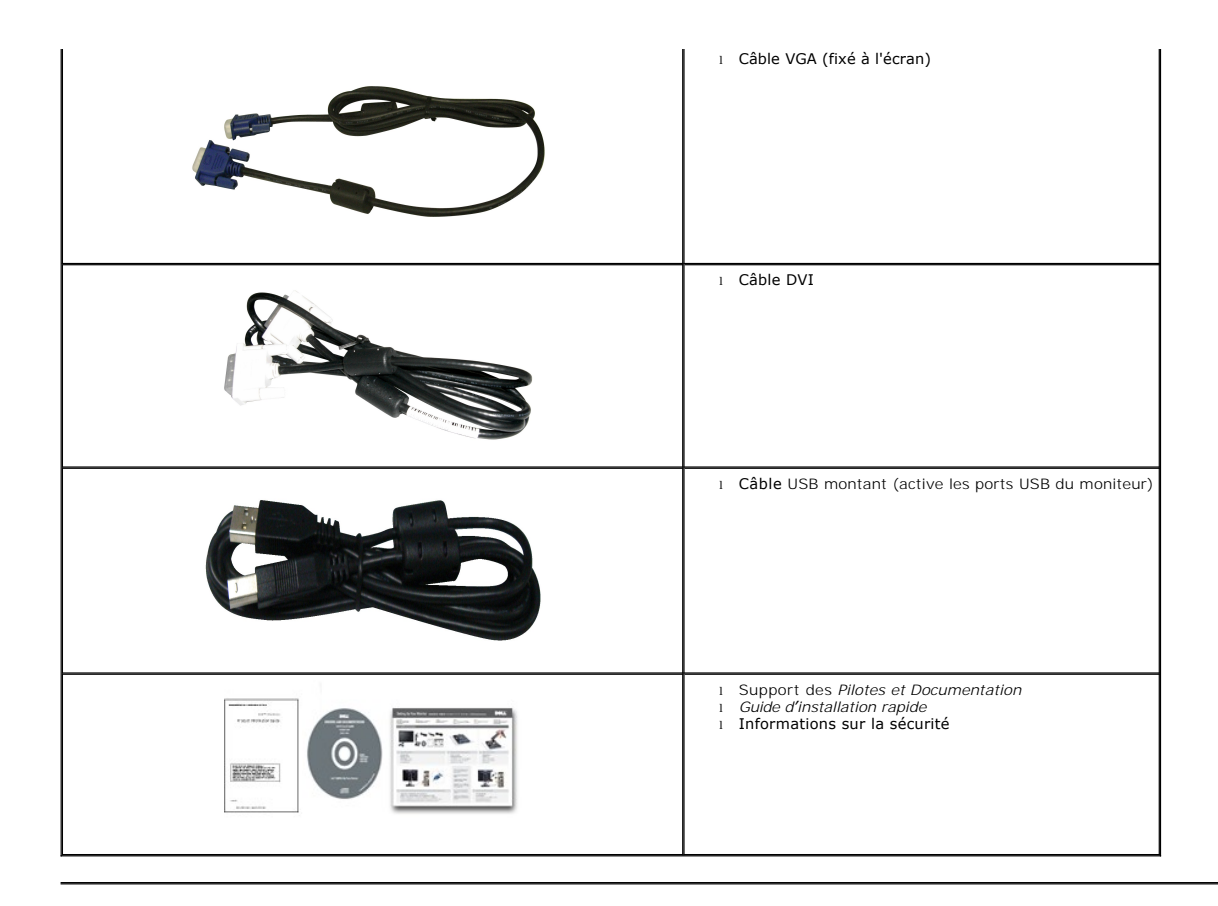

#### <span id="page-2-0"></span>**Caractéristiques du produit**

L'écran panneau plat 2209WA a une matrice active, un transistor en couche mince (TFT), un affichage à cristaux liquides (ACL). Les principales caractéristiques<br>du moniteur sont les suivantes :

■ Affichage sur une zone visible de 22 pouces (573.6 mm) (Mesurée en diagonale).

■Résolution de 1680x1050, plus un support plein écran pour les résolutions plus faibles.

- Grand angle de visionnement pour pouvoir regarder le moniteur depuis une position assise ou debout ou tout en se déplaçant d'un côté à l'autre.
- Possibilité d'incliner, pivoter, tourner et rallonger verticalement le moniteur.
- Une gamme de solutions de montage avec des orifices de fixation à écartement de 100 mm VESA (Video Electronics Standards Association) et pied amovible.
- Capacité Plug and play si votre système la prend en charge.
- Le carte étiquette rétractable permet un

accès pratique au n° série du moniteur pour le support technique, et se masque facilement donnant un aspect net sans étiquette.

■ Réglages de l'affichage de l'écran (OSD) pour une facilité de configuration et l'optimisation de l'écran.

■ Le CD logiciel et de documentation inclut un fichier d'information (INF), un fichier de correspondance des couleurs d'image (ICM) et une documentation sur le produit.

- Fente du verrouillage de sécurité.
- Capable de gestion des actifs.
- Capacité de basculer des proportions d'images large en standard tout en maintenant la qualité d'image.

### <span id="page-2-1"></span>**Identifification des pièces et contrôles**

**Vue de Face**

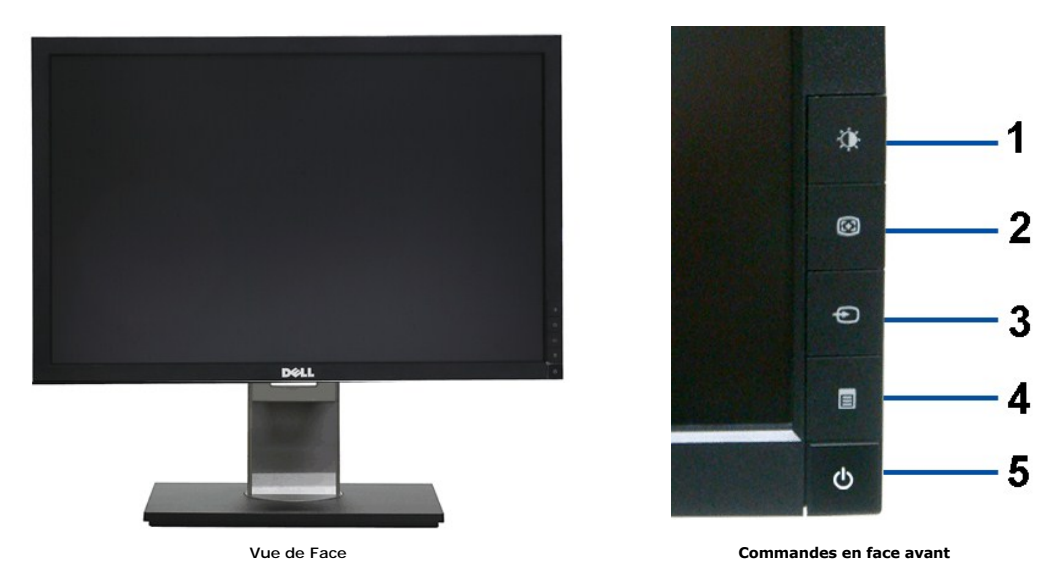

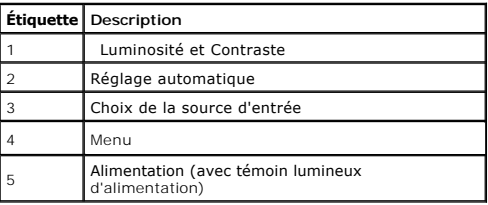

# **Vue Arrière**

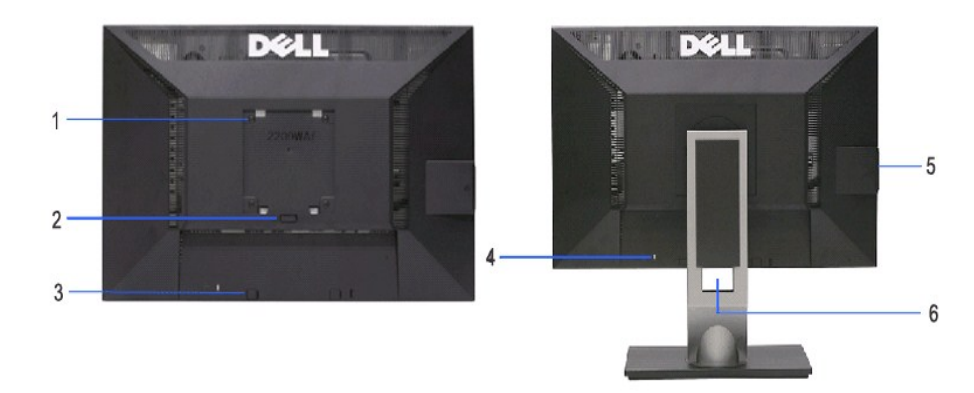

**Vue arrière Vue arrière avec base du moniteur** 

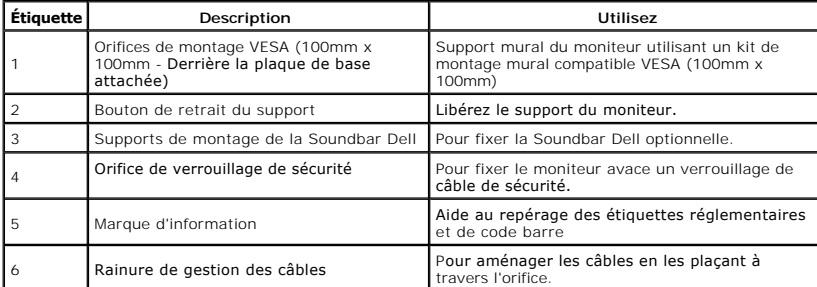

Remarque : L'étiquette réglementaire des valeurs nominlaes et l'étiquette du numéro de série en code barre apparaissent lorsque la plaque est ôtée du logement USB.

### **Vue de la carte étiquette**

REMARQUE : Moniteur livré avec la carte d'étiquette complètement insérée dans le logement USB. Sortez la<br>carte d'étiquette pour accéder à l'étiquette de code barre du numéro de série et à l'étiquette d'informations<br>régleme

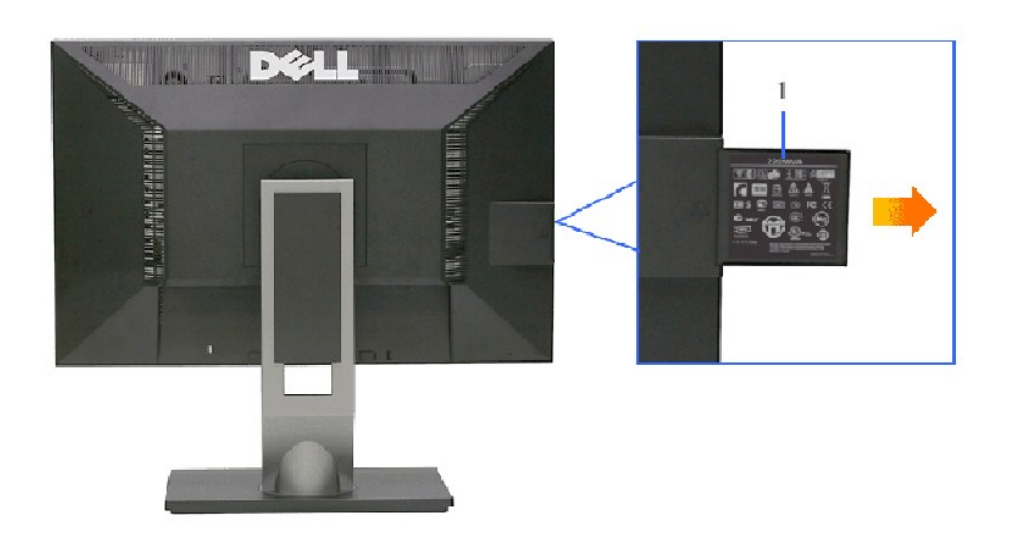

**Vue de derrière avec carte d'étiquette sortie**

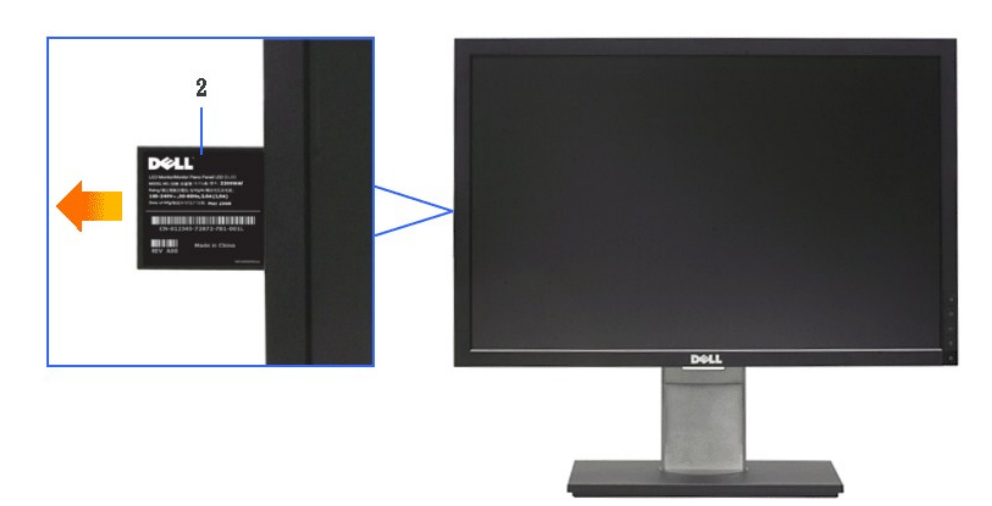

**Vue de devant avec carte d'étiquette sortie**

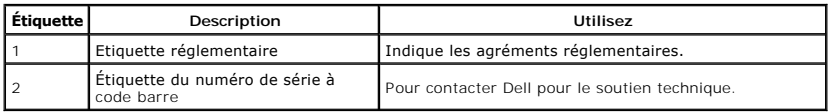

### <span id="page-5-0"></span>**Vue Latérale**

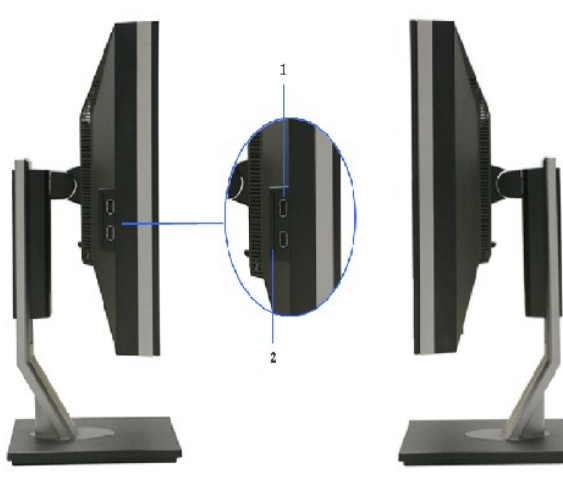

 **Vue de gauche Vue de droite**

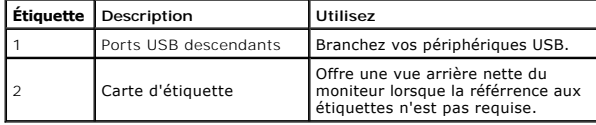

### **Vue de Dessous**

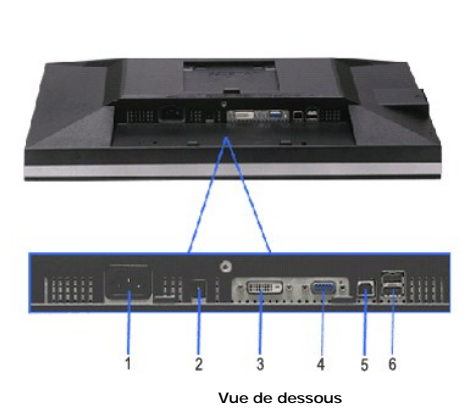

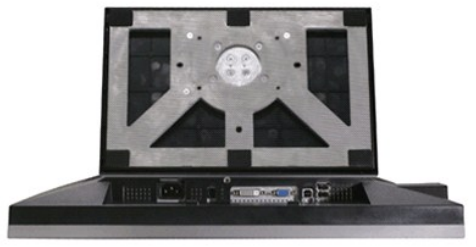

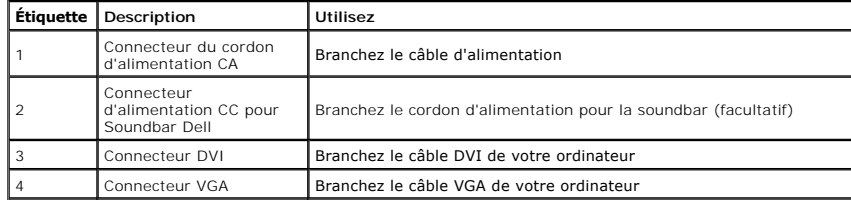

<span id="page-6-1"></span>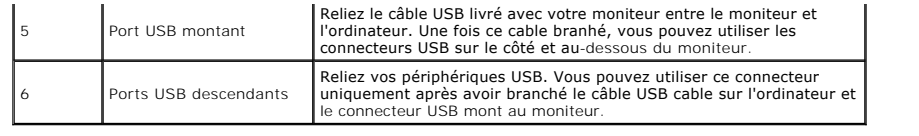

# <span id="page-6-0"></span>**Spécifications du moniteur**

# **Spécifications de l'écran plat**

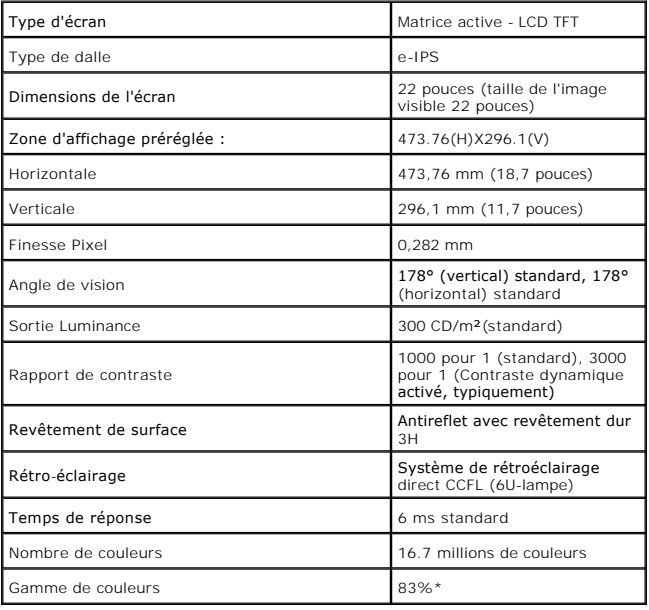

\*La gamme de couleurs du [2209WA] (standard) est basée sur les normes d'essais CIE1976 (83%) et CIE1931 (72%).

#### <span id="page-12-0"></span>**Appendice**

**Guide Utilisateur du moniteur à écran plat Dell™ 2209WA**

- [Consignes de Sécurité](#page-12-1)
- Déclaration de la FCC (Etats-[Unis seulement\) et autres informations règlementaires](#page-12-2)

**O** [Contacter Dell](#page-12-3)

# <span id="page-12-1"></span>**AVERTISSEMENT: Consignes de Sécurité**

**AVERTISSEMENT: Respectez les directives de sécurité indiquées ci-dessous pour votre sécurité et pour protéger votre ordinateur et votre environnement de travail contre tout dommage.**

Respectez les directives de sécurité indiquées ci-dessous pour votre Pour des informations sur les consignes de sécurité, consultez le *Guide d'information sur le produit*.

#### <span id="page-12-2"></span>**Déclaration de la FCC (Etats-Unis seulement) et autres informations règlementaires**

Pour la déclaration de la FCC et les autres informations règlementaires, visitez le site Web suivant sur la conformité : http://www.dell.com/regulatory\_compliance.

### <span id="page-12-3"></span>**Contacter Dell**

**Pour les clients aux Etats-Unis, appelez le 800-WWW-DELL (800-999-3355)..**

**REMARQUE:** Si vous n'avez pas de connexion Internet active, vous pouvez trouver l'information pour nous contacter sur votre facture d'achat, votre<br>bordereau d**'emballage, votre relevé ou le catalogue des produits Dell.** 

Dell offre plusieurs options de services et d'assistance téléphonique et en ligne. Leur disponibilité est différente suivant les pays et les produits, et<br>certains services peuvent ne pas vous être offerts dans votre région

- **1.** Consultez **support.dell.com**.
- **2.** Vérifier votre pays ou région dans le menu déroulant **Choisir un Pays /Région** au bas de la page.
- **3.** Cliquez sur **Nous contacter** sur la page à gauche.
- **4.** Sélectionnez le lien adéquat du service ou de l'assistance requise.
- **5.** Choisissez la méthode pour contacter Dell qui vous convient le mieux.

#### <span id="page-13-0"></span>**Installation de votre moniteur Moniteur à écran plat Dell™ 2209WA**

#### **Si vous avez un ordinateur de bureau Dell™ ou un ordinateur portable Dell™ avec accès à Internet**

1. Allez sur **http://support.dell.com,** saisissez votre tag de service et téléchargez le dernier pilote pour votre carte graphique.

2. Après installation des pilotes pour votre Adaptateur Graphique, essayez de nouveau de configurer la résolution sur **1680x1050**

**REMARQUE**: Si vous n'arrivez pas à configurer la résolution sur 1680x1050, veuillez contacter Dell™ pour demander un Adaptateur Graphique qui prend<br>en charge ces résolutions.

<span id="page-14-0"></span>[Retour à la Table des Matières](file:///C:/data/Monitors/2209WA/fr/ug/optimal.htm)

#### **Installation de votre moniteur Moniteur à écran plat Dell™ 2209WA**

#### **Si vous avez un ordinateur de bureau, portable ou une carte graphique non Dell™.**

1. Cliquez droit sur le bureau et cliquez sur **Propriétés**.

2. Sélectionnez l'onglet **Paramètres**.

3. Sélectionnez **Avancé**.

4. Identifiez votre fournisseur de contrôleur graphique à partir de la description en haut de la fenêtre (par exemple NVIDIA, ATI, Intel etc).

5. Veuillez vous référer au site Web du fournisseur de votre carte graphique pour la mise à jour du pilote (par exemple <u>http://www.ATI.com</u> OU<br><u>http://www.NVIDIA.com</u> ).

6. Après installation des pilotes pour votre Adaptateur Graphique, essayez de nouveau de configurer la résolution sur **1680x1050**

**REMARQUE**: Si vous n'arrivez pas à configurer la résolution sur 1680x1050, veuillez contacter le fabricant de votre ordinateur ou envisager l'achat d'un<br>adaptateur graphique qui prenne en charge la résolution vidéo de 168

#### <span id="page-15-0"></span>**Utilisation du moniteur**

#### **Guide Utilisateur du moniteur à écran plat Dell™ 2209WA**

- [Utiliser les commandes du panneau frontal](#page-15-1)
- [Utiliser le menu sur écran \(OSD\)](#page-16-0)
- [Régler la résolution optimale](#page-22-0)
- [Utiliser la SoundBar Dell \(En Option\)](#page-23-0)
- [A l'aide de l'inclinaison, du pivotement et du déploiement vertical](#page-23-1)
- **•** [Faire tourner le moniteur](#page-24-0)
- [Régler les paramètres d'affichage de rotation de votre système](#page-25-0)

### <span id="page-15-1"></span>**Utiliser le Panneau Frontal**

Utilisez les boutons sur le panneau frontal du moniteur pour régler les caractéristiques de l'image affichée. Quand vous utilisez ces boutons pour régler les<br>commandes, un OSD affiche les valeurs numériques des caractérist

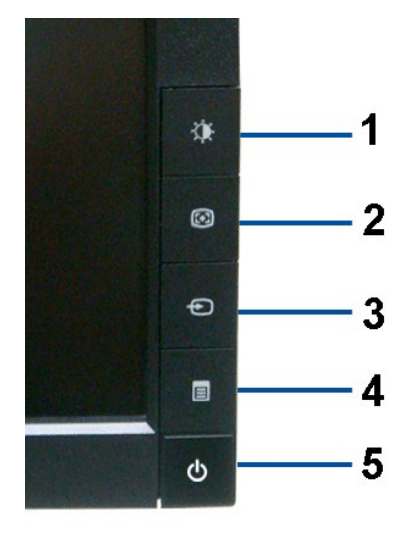

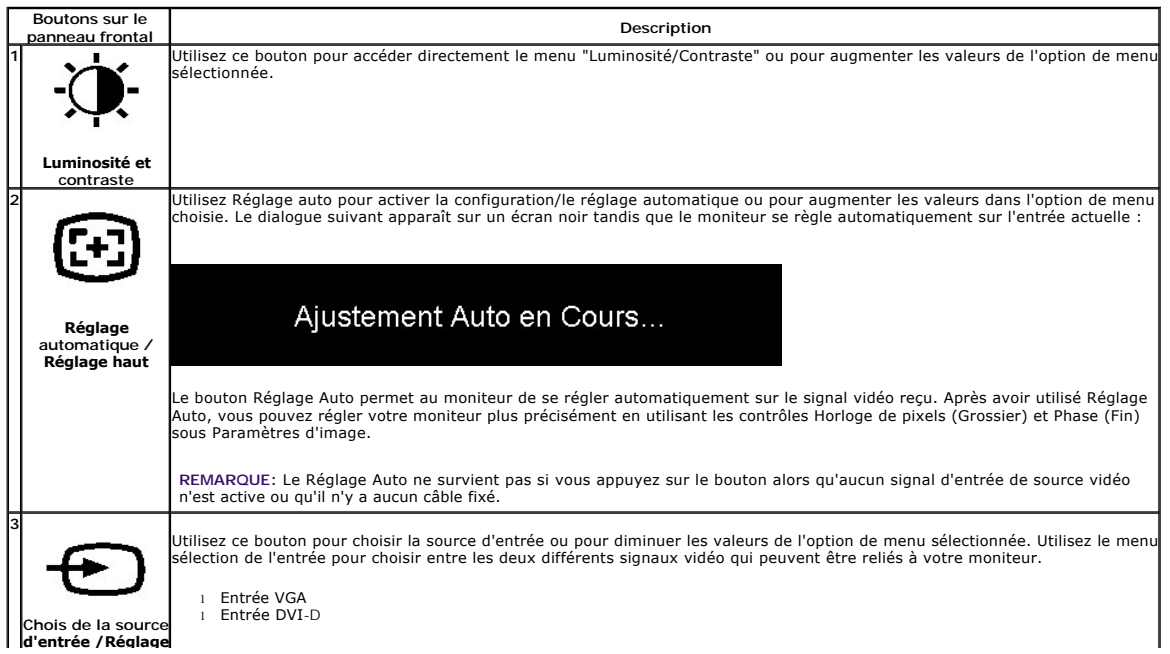

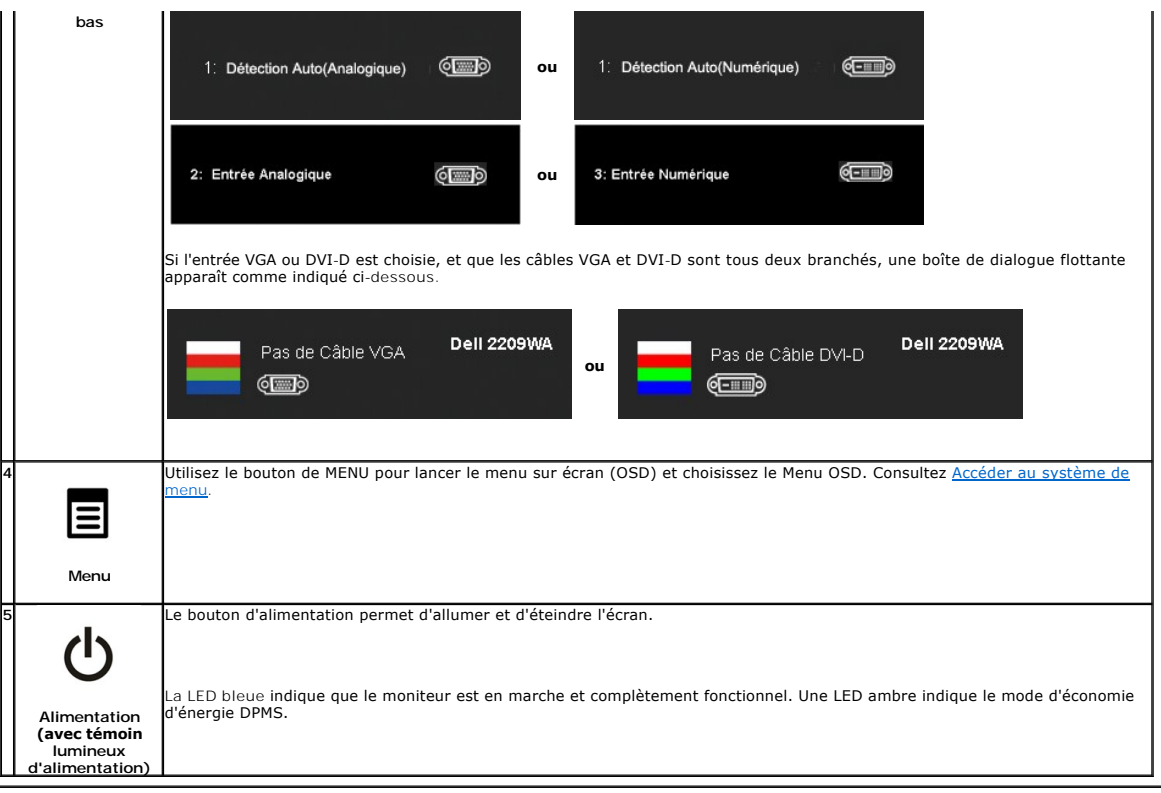

# <span id="page-16-0"></span>**Utiliser le menu sur écran (OSD)**

#### <span id="page-16-1"></span>**Accéder au système de menu**

REMARQUE : Si vous modifiez les réglages de l'écran et si ensuite vous accédez à un autre menu ou si vous quittez le menu OSD, le moniteur enregistre<br>automatiquement toutes ces modifications. Si vous attendez que l'OSD dis

1.Enfoncez le bouton de MENU pour lancer le menu OSD et afficher le menu principal.

**Menu principal pour l'entrée analogique (VGA)**

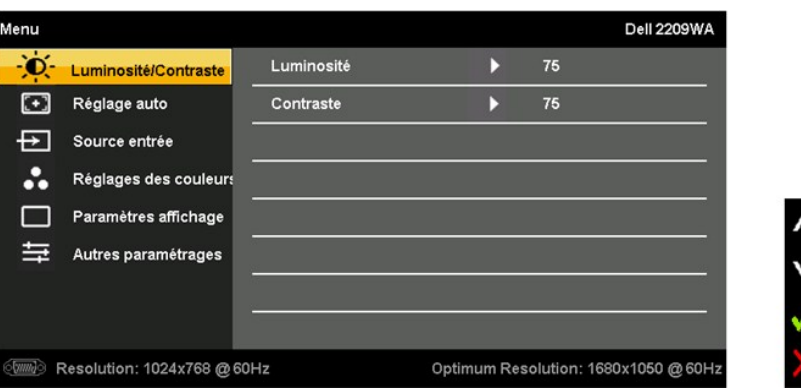

 **ou** 

**Menu principal pour l'entrée DVI** 

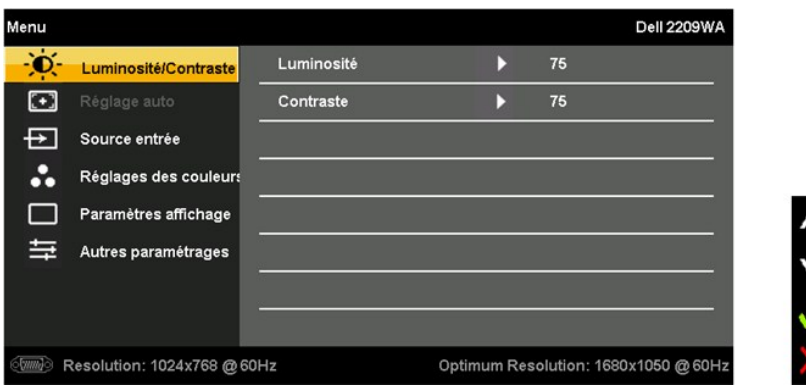

**REMARQUE :** REGLAGE AUTO n'est disponilbe que lorsque vous utilisez le connecteur analogique (VGA).

pour vous déplacer parmi les options de réglage. Au fur et à mesure que vous vous déplacez d'une icône à l'autre,<br>- le nom de l'option est mis en surbrillance. Voir le tableau suivant pour obtenir une liste complète de tou

3. Enfoncez le bouton de MENU une fois pour activer l'option en surbrillance.

4. Enfoncez le bouton  $\bigotimes_{et}$  et  $\bigodot$  pour choisir le paramètres souhaité.

5. Enfoncez MENU pour entrer dans le curseur puis utilisez les boutons  $\mathbf{G}$  et  $\mathbf{G}$ , selon les indicateurs du menu, pour effectuer vos modifications.

6.Choisissez l'option "Menu/Quitter" pour retourner au menu principal ou quitter le menu OSD.

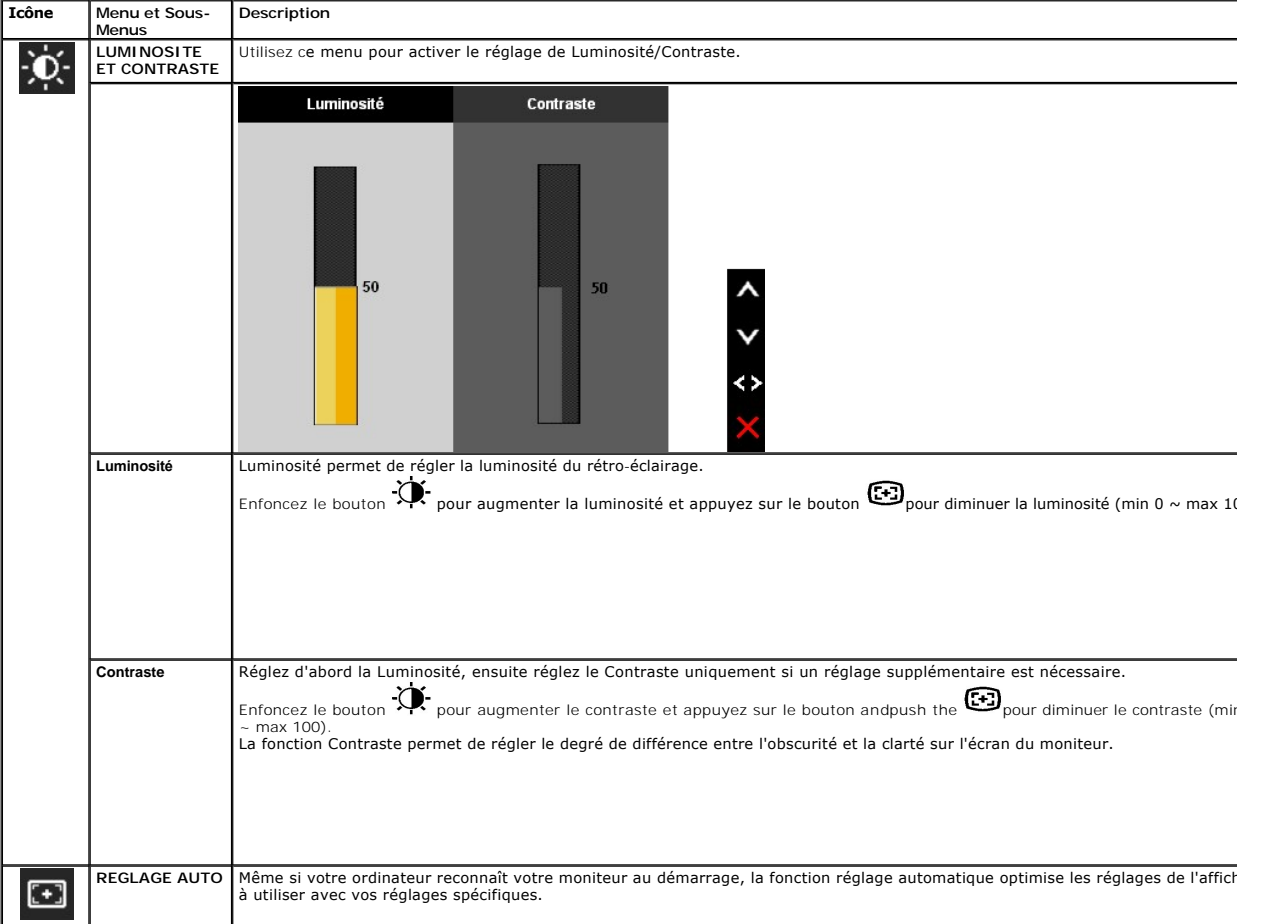

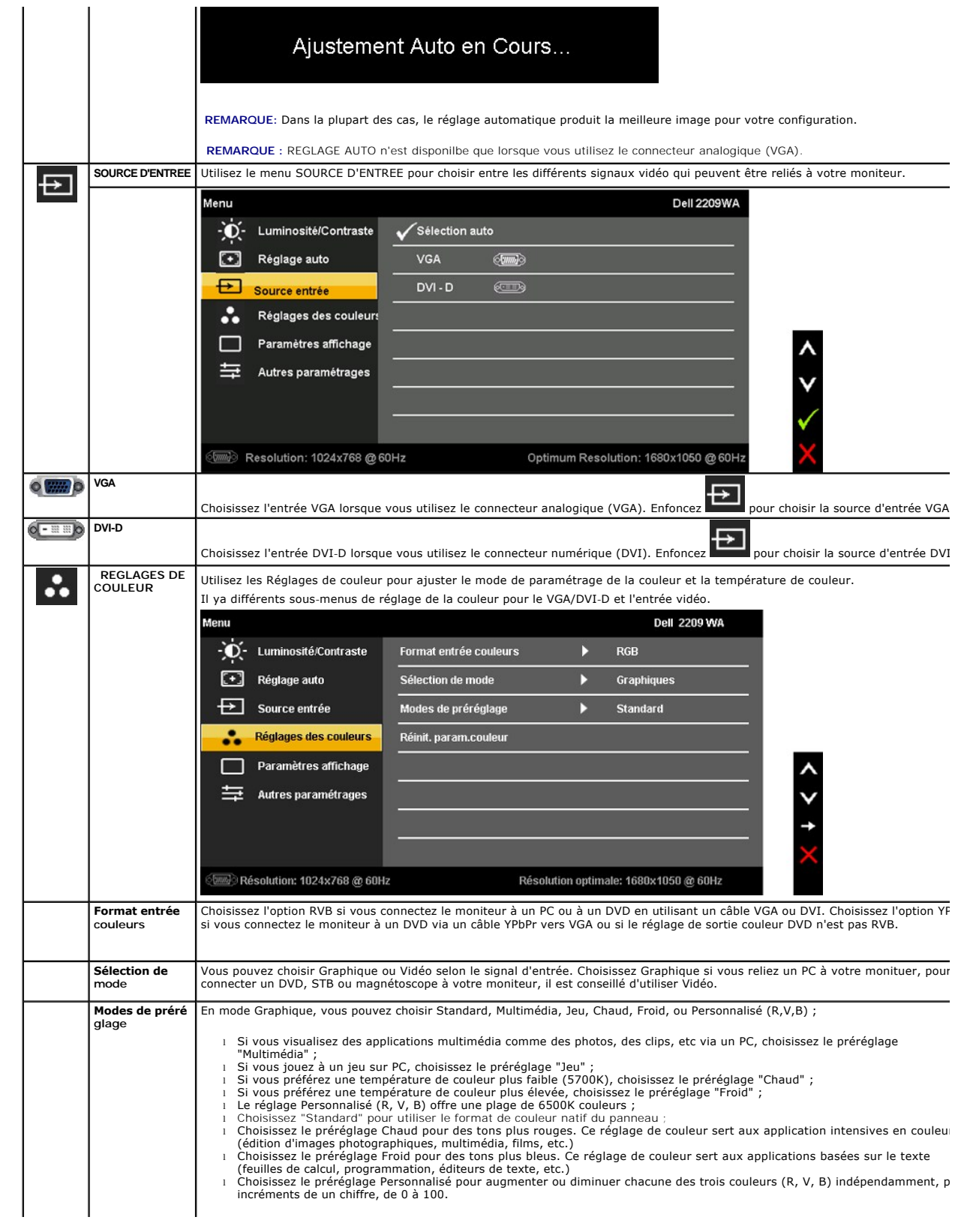

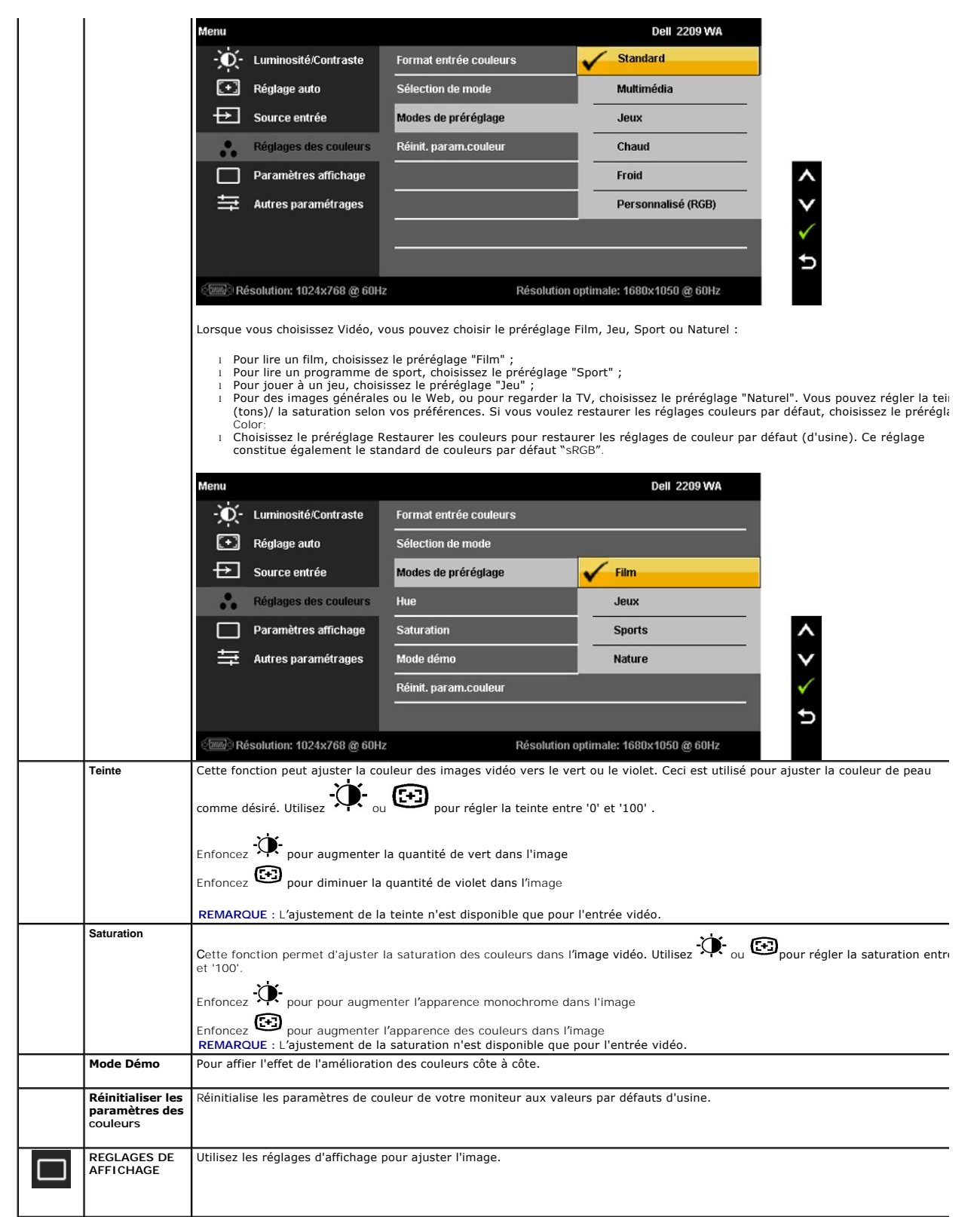

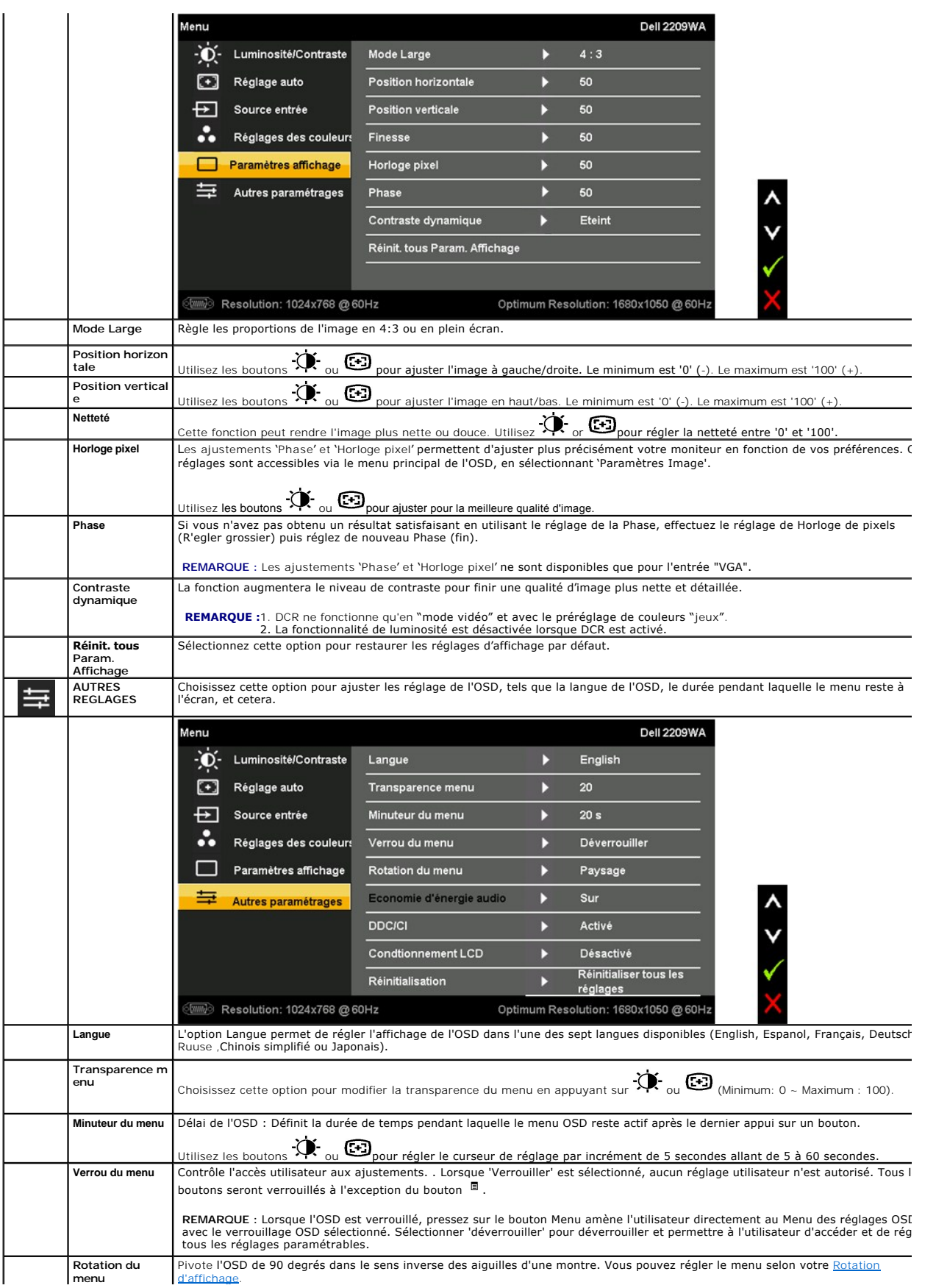

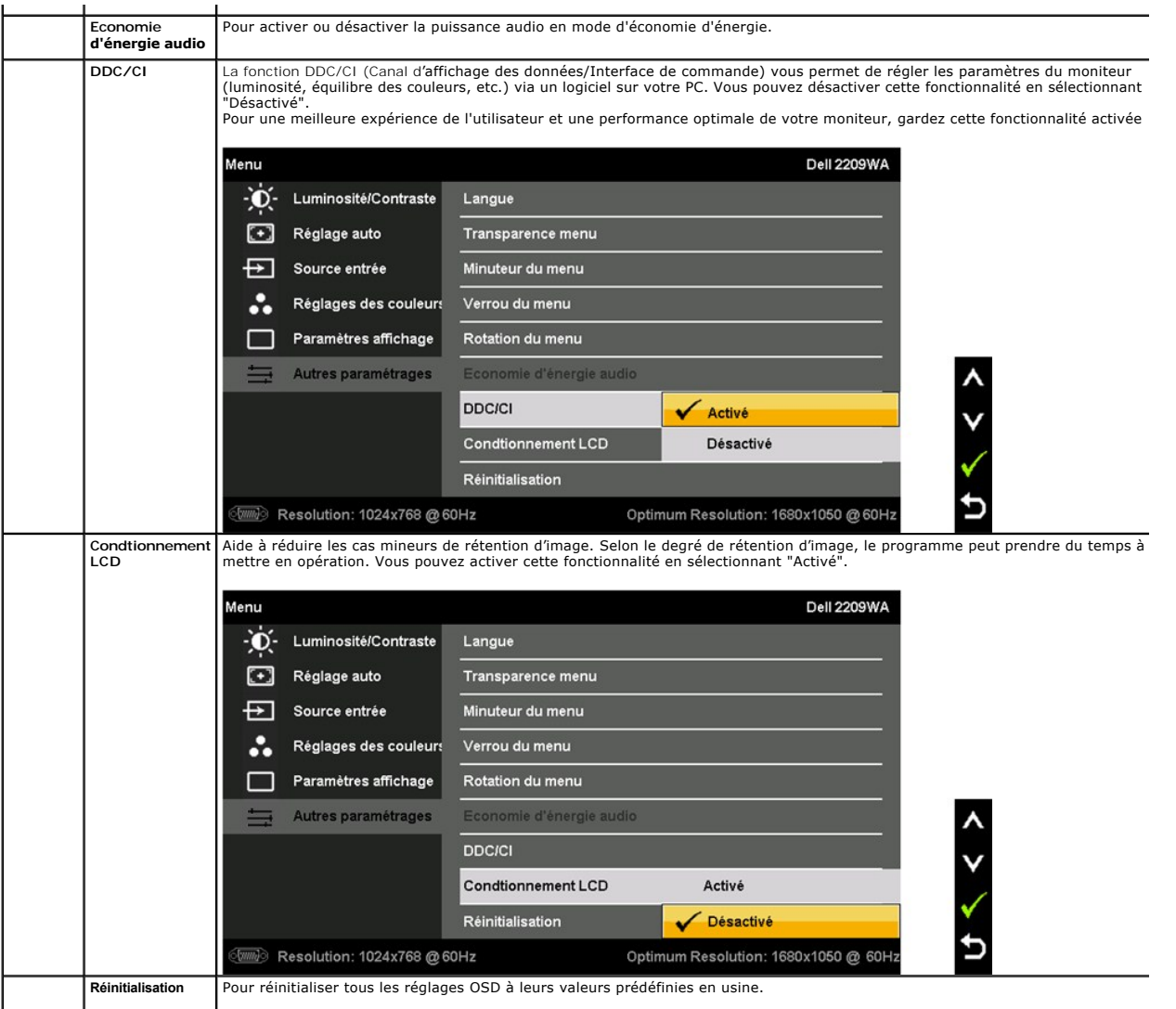

Remarque : Le moniteur comprend une fonction intégrée qui calibre automatiquement la luminosité pour compenser le vieillissement CCFL.

#### **Messages d'avertissement OSD**

L'un des messages d'avertissement suivants peut apparaître à l'écran indiquant que le moniteur est hors des limites de synchronisation :

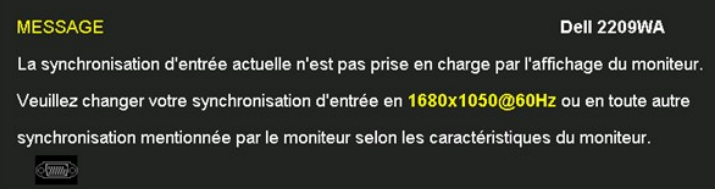

Cela signifie que l'écran ne peut pas se synchroniser avec le signal reçu depuis l'ordinateur. Voir <u>Spécifications du moniteur</u> pour connaître<br>les limites des fréquences Horizontale et Verticale adressables par ce moniteu

Vous verrez le message suivant avant que la fonction Contraste dynamique ne soit désactivée.

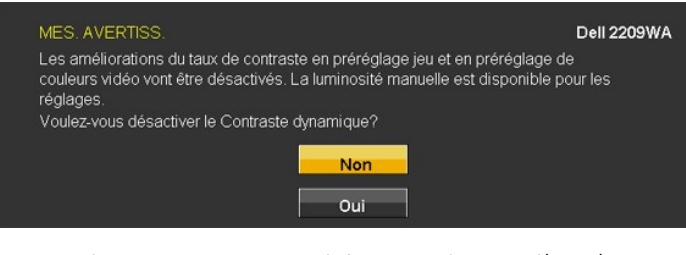

Vous verrez le message suivant avant que la fonction DDC/CI ne soit désactivée.

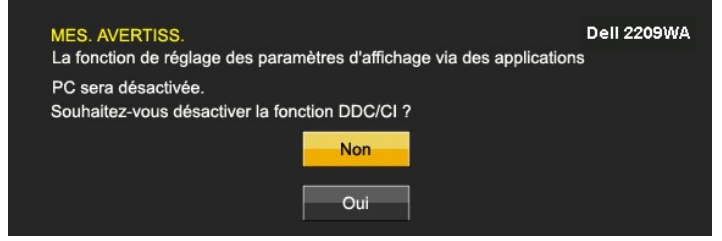

Lorsque le moniteur entre en mode d'Economie d'énergie, le message suivant s'affiche

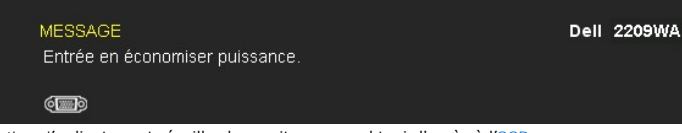

Activez l'ordinateur et réveillez le moniteur pour obtenir l'accès à l'[OSD](#page-16-0)

Si vous appuyez sur un des boutons autre que le bouton d'alimentation, l'un des messages suivants apparaît selon l'entrée choisie :

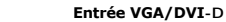

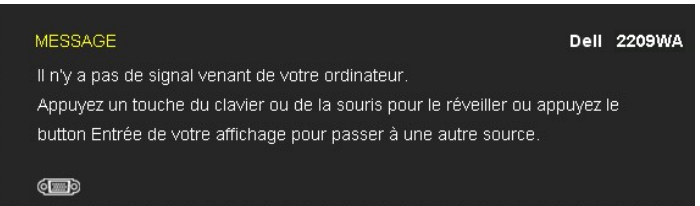

Si l'entrée VGA ou DVI-D est choisie, et que les câbles VGA et DVI-D sont tous deux branchés, une boîte de dialogue flottante apparaît comme indiqué ci-

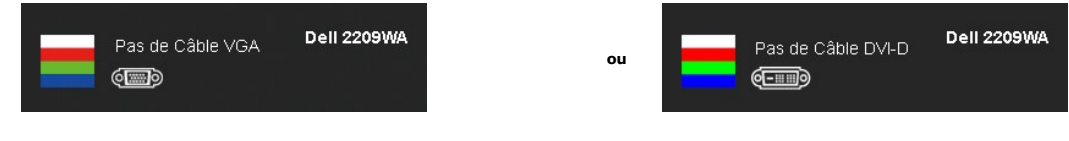

Voir [Solutions des problèmes](file:///C:/data/Monitors/2209WA/fr/ug/solve.htm) pour plus d'informations.

# <span id="page-22-0"></span>**Régler la résolution optimale**

Pour configurer la résolution optimale pour le moniteur :

- 1. Cliquez avec le bouton droit sur le Bureau et sélectionnez **Propriétés(Properties)**. 2. Sélectionnez l'onglet **Réglages**.
- 
- 3. Réglez la résolution de l'écran sur 1680 x 1050. 4. Cliquez sur **OK**.

dessous.

Si vous ne voyez pas l'option 1680 x 1050, vous avez peut-être besoin de mettre à jour votre pilote graphique. Selon votre ordinateur, menez à bien l'une des procédures suivantes :

- l Si vous avez un ordinateur de bureau ou portable Dell :
- o Allez sur le site **support.dell.com, saisissez l'identifiant de dépannage, et téléchargez le dernier pilote pour votre carte graphique.<br>I Si vous utilisez un ordinateur d'une marque autre que Dell (portable ou de bureau)** 
	-
	- $\circ$  Allez sur le site de support de votre ordinateur et téléchargez les derniers pilotes graphiques.<br> $\circ$  Allez sur le site de support de votre carte et téléchargez les derniers pilotes graphiques.

### <span id="page-23-0"></span>**Utiliser la SoundBar Dell (En Option)**

La SoundBar Dell est un système deux voies stéréo qui peut se monter sur les écrans plats Dell. La SoundBar possède une molette de contrôle du volume et<br>un contrôle marche/arrêt pour ajuster le niveau général du système, u

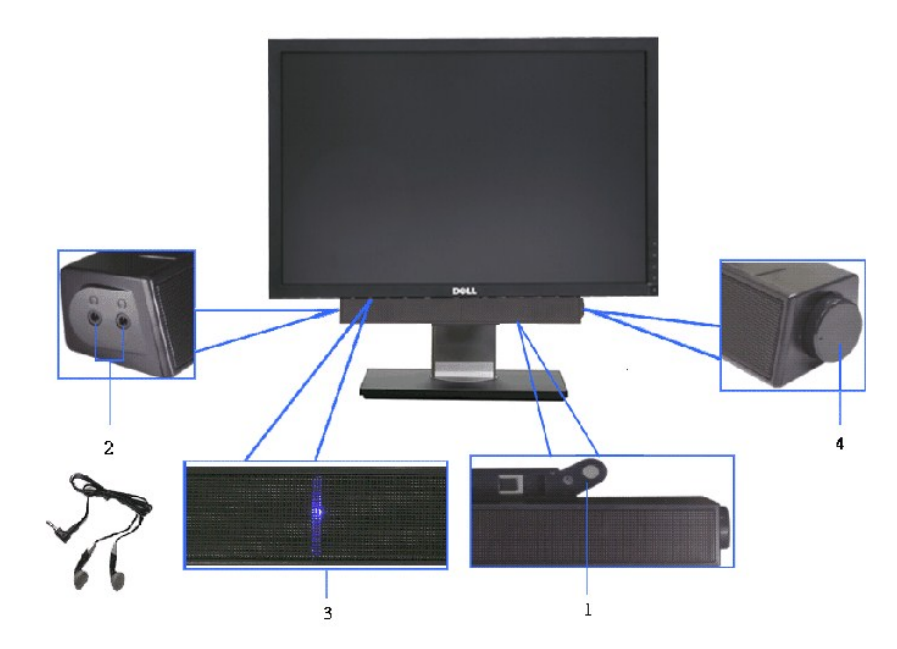

- **1.** Mécanisme de fixation
- **1.** Commande d'alimentation/volume
- **2.**  Témoin d'alimentation
- **3.** Connecteurs pour écouteurs

## <span id="page-23-1"></span>**A l'aide de l'inclinaison, du pivotement et du déploiement vertical**

#### <span id="page-23-2"></span>**Inclinaison, pivotement**

 $\mathbf{4}$  $21°$ 45 45

Avec la base intégrée, vous pouvez incliner votre écran pour qu'il s'adapte au mieux à vos besoins de vision.

**REMARQUE :** La base est détachée lorsque l'écran est livré depuis l'usine.

### <span id="page-24-1"></span>**Extension verticale**

**REMARQUE :**Le support se déploie verticalement jusqu'à 100mm. Les figures ci-dessous illustrent comment déployer le support verticalement.

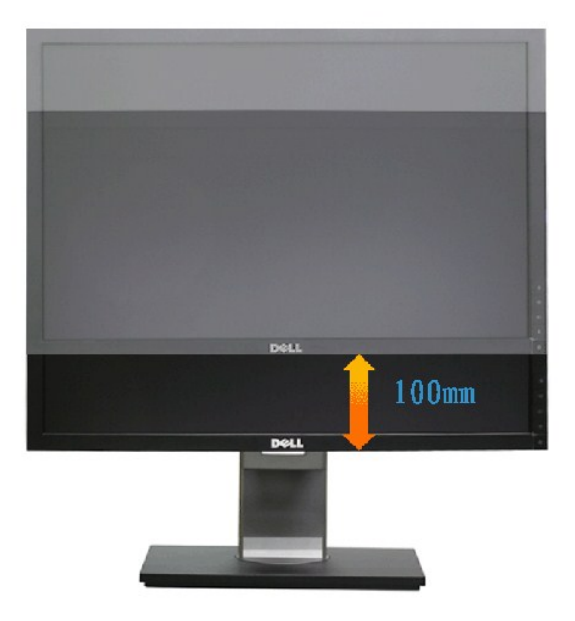

#### <span id="page-24-0"></span>**Faire tourner le moniteur**

Avant de faire tourner le moniteur, votre moniteur doit être complètement déployé verticalement (<u>[Extension verticale](#page-24-1)</u>) et complètement incliné (<u>[Inclinaison](#page-23-2)</u>)<br>vers le haut pour éviter de heurter le bord inférieur du monit

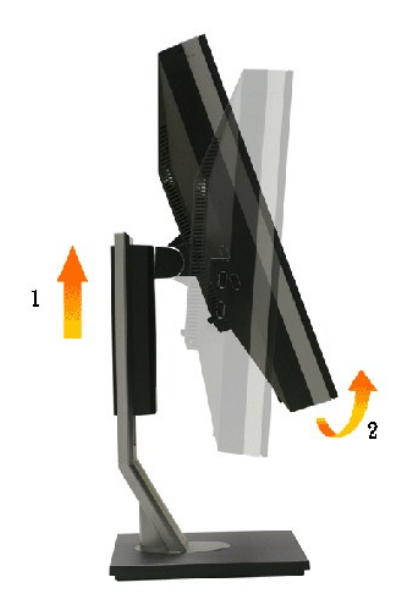

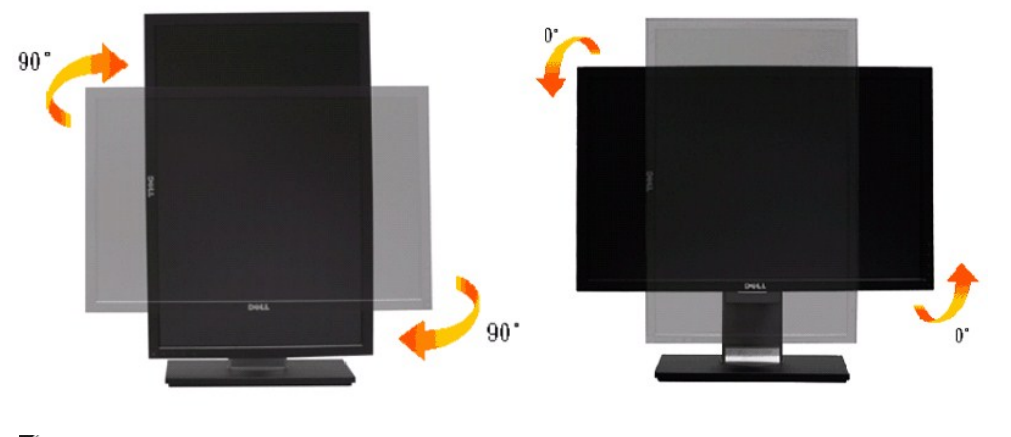

**REMARQUE :** Pour utiliser la fonction de rotation de l'affichage (Affichage Paysage ou Portrait) avec votre ordinateur Dell, il vous faut un pilote graphique à jour qui n'est pas fourni avec ce moniteur. Pour télécharger le pilote graphique, allez sur support.dell.com et consultez la section **Téléchargement**<br>pour y trouver les dernières mises à jour des P**ilotes graphiques** .

**REMARQUE :** En *Mode d'affichage portrait* , vous pouvez éprouver des dégradations de performances dans les applications intenses graphiquement (Jeux 3Detc.)

#### <span id="page-25-0"></span>**Régler les paramètres d'affichage de rotation de votre système**

Après avoir fait tourner votre moniteur, il vous faut terminer la procédure ci-dessous pour régler les paramètres d'affichage en rotation de votre système.

REMARQUE : Si vous utilisez le moniteur avec un ordinateur non Dell, il vous faut aller sur le site Web du pilote grpahique ou sur le site Web du fabricant<br>de votre ordinateur pour des informations sur la façon de faire to

Pour régler les paramètres d'affichage en rotation :

- 
- 
- 1. Cliquez avec le bouton droit sur le Bureau et cliquez sur **Propriétés.**<br>2. Sélectionnez l'onglet **Réglages** et cliquez sur **Avancé.**<br>3. Si vous avez une carte graphique ATI, choisissez l'onglet **Rotation et réglez la ro**

préférée. Si vous avez une carte graphique Intel, choisissez l'onglet graphique **Intel**, cliquez sur **Propriétés graphiques**, choisissez l'onglet **Rotation**, puis réglez la rotation préférée.

**REMARQUE :** Si vous ne voyez pas d'option de rotation ou si cela ne fonctionne pas correctement, allez sur **support.dell.com** et téléchargez le dernier pilote pour votre carte graphique.

[Retour à la page de sommaire](file:///C:/data/Monitors/2209WA/fr/ug/index.htm)

<span id="page-26-0"></span>[Retour à la Table des Matières](file:///C:/data/Monitors/2209WA/fr/ug/preface.htm) 

#### **Installation de votre moniteur Moniteur à écran plat Dell™ 2209WA**

### **l'affichage à 1680 x 1050 (optimale) sont sur le CD**

Pour des performances d'affichage optimales en utilisant les systèmes d'exploitation Microsoft Windows® , configurez la résolution d'affichage sur 1680 x 1050 pixels en effectuant les étapes suivantes:

1. Cliquez droit sur le bureau et cliquez sur **Propriétés**.

2. Sélectionnez l'onglet **Paramètres**.

3. Déplacez la barre de curseur vers la droite en appuyant et en maintenant enfoncé le bouton gauche de la souris et réglez la résolution de l'écran sur **1680X1050**

4. Cliquez sur **OK**.

Si vous ne voyez pas **1680X1050 comme option, il est possible que vous deviez mettre à jour votre pilote graphique. Veuillez choisir le scénario ci-dessous<br>qui décrit le mieux le système informatique que vous utilisez et s** 

**1: [Si vous avez un ordinateur de bureau Dell™ ou un ordinateur portable Dell™ avec accès à Internet.](file:///C:/data/Monitors/2209WA/fr/ug/internet.htm)**

**2: [Si vous avez un ordinateur de bureau, portable ou une carte graphique non Dell™.](file:///C:/data/Monitors/2209WA/fr/ug/non-dell.htm)**

# <span id="page-27-0"></span>**Moniteur à écran plat Dell™ 2209WA**

[Guide d'utilisation](file:///C:/data/Monitors/2209WA/fr/ug/index.htm) 

l['affichage à 1680 x 1050\(optimale\) sont sur le CD](file:///C:/data/Monitors/2209WA/fr/ug/optimal.htm)

### **Les informations présentes dans ce document sont sujettes à modification sans avis préalable. © 2008-2009 Dell Inc. Tous droits réservés.**

La reproduction de ces contenus de toute manière que ce soit et sans la permission écrite de Dell Inc. est strictement interdite.

Marques de commerce utilisées dans ce texte : *Dell* et le logo *Dell* sont des marques de commerce de Dell Inc; *Microsoft et Windows* sont des marques commerciales ou des<br>marques commerciales déposées de Microsoft Corpor

D'autres marques commerciales et appellations commerciales peuvent être instancement promier en entrementancem<br>appellations soit à leurs produits. Dell Inc. désavoue tout intérêt propriétaire dans les marques commerciales

**Modèle 2209WAf**

**Août 2009 Rev. A03** 

# <span id="page-28-0"></span>**Installer Votre Moniteur**

**Guide Utilisateur du moniteur à écran plat Dell™ 2209WA**

- [Connecter la base](#page-28-1)
- [Connecter le moniteur](#page-28-2)
- [Organiser vos câbles](#page-30-0)
- [Connexion de la Soundbar \(en option\)](#page-30-1)
- **C** [Enlever la base](#page-30-2)

#### <span id="page-28-1"></span>**Connecter le support**

*C* REMARQUE : La base est détachée lorsque l'écran est livré depuis l'usine.

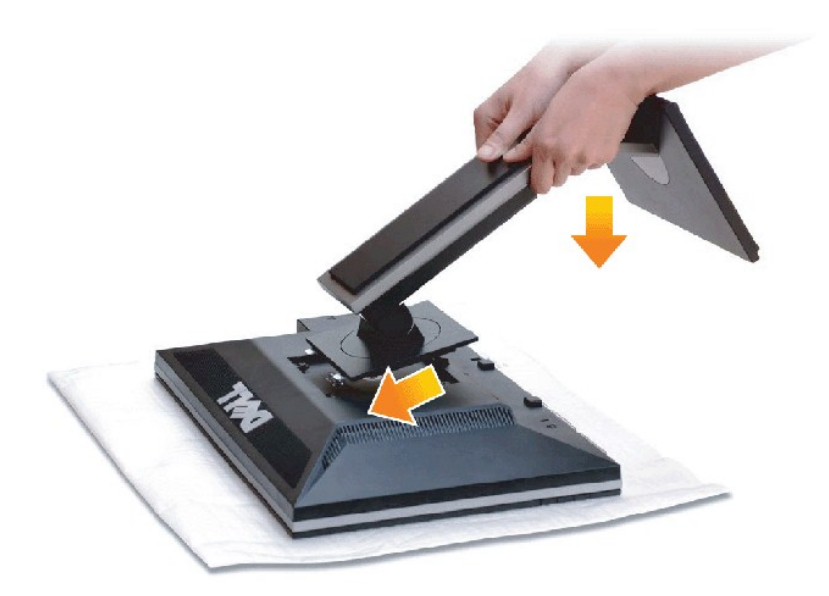

Pour fixer le support du moniteur :

- 
- 1. Placez le moniteur sur une surface plane. 2. Montez la rainure au dos du moniteur sur les deux onglets en partie supérieure du support.
- 3. Abaissez le moniteur de sorte que la zone de montage du moniteur s'encliquete surou se verrouille sur le support.

#### <span id="page-28-2"></span>**Connecter votre moniteur**

**AVERTISSEMENT :** Avant de débuter quelque procédure que ce soit de cette section, suivez les [Consignes de sécurité](file:///C:/data/Monitors/2209WA/fr/ug/appendx.htm#Safety%20Information).

Pour connecter votre moniteur sur l'ordinateur :

1. Éteignez votre ordinateur et débranchez son câble d'alimentation.

Reliez le câble bleu (VGA) entre votre moniteur et votre ordinateur.

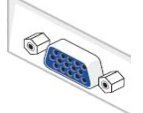

**REMARQUE: Si votre ordinateur prend en charge un connecteur blanc DVI, dévissez et fixez le câble bleu (VGA) du**<br>moniteur puis reliez le cable blanc DVI entre le moniteur et le connecteur blanc DVI de votre ordinateur.

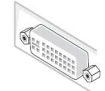

**REMARQUE:** Ne branchez pas les câbles VGA bleu et DVI blanc sur l'ordinateur en même temps. Tous les moniteurs sont livrés avec le câble VGA(bleu) attaché par défaut.

.<br>2. Branchez le câble de connexion de l'écran blanc (DVI-D numérique) ou le bleu (VGA analogique) sur le port vidéo correspondant à l'arrière de votre<br>Ordinateur. N'utilisez pas les deux câbles sur le même ordinateur.Ut différents avec des systèmes vidéo appropriés.

#### **Brancher le câble DVI blanc**

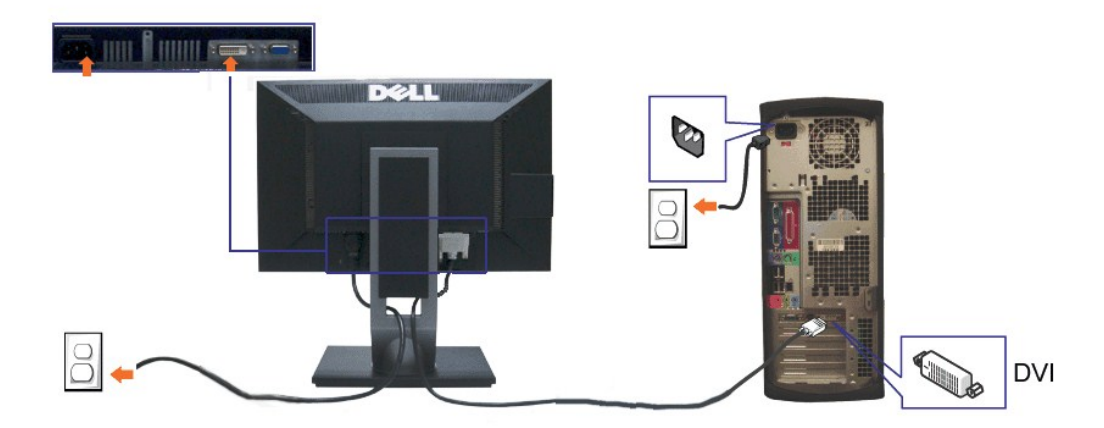

#### **Brancher le câble VGA bleu**

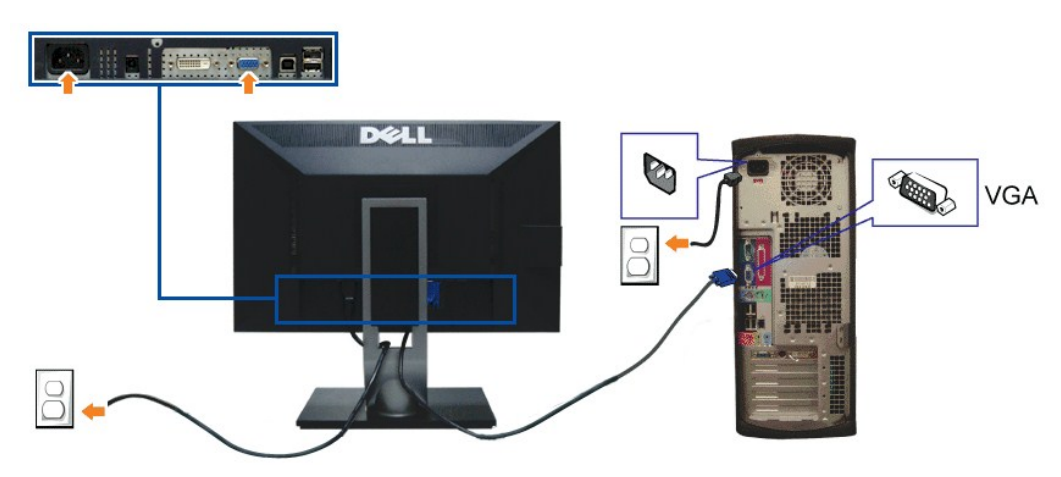

**REMARQUE:** Les graphiques sont utilisés à des seules fins d'illustration. L'aspect peut varier sur l'ordinateur.

#### **Brancher le câble USB**

Après avoir terminé le branchement du câble DVI/VGA, suivez la procédure ci-dessous pour brancher le câble USB sur l'ordinateur et terminer la configuration du moniteur :

- 1. Branchez le câble USB montant (cable fourni) sur le port montant du moniteur puis sur le port USB approprié de votre ordinateur (voir la vue [de dessous](file:///C:/data/Monitors/2209WA/fr/ug/about.htm#Bottom%20View)
- pour les détails).<br>2. Branchez les périphériques USB sur les ports USB descendants (sur le côté ou en dessous) du moniteur. (Voir les vues <u>de côté</u> ou <u>de dessous</u> pour les
- détails.) 3. Branchez les câbles d'alimentation pour votre ordinateur et pour le moniteur sur une prise secteur proche.
- 4. Allumez le moniteur et l'ordinateur. Si votre moniteur affiche une image, l'installation est terminée. Si aucune image ne s'affiche, voir <u>Résolution des problèmes</u>.<br>5. Utilisez le porte-câble sur le support du moniteur pour organiser les câbles.
- 

### <span id="page-30-0"></span>**Organiser vos câbles**

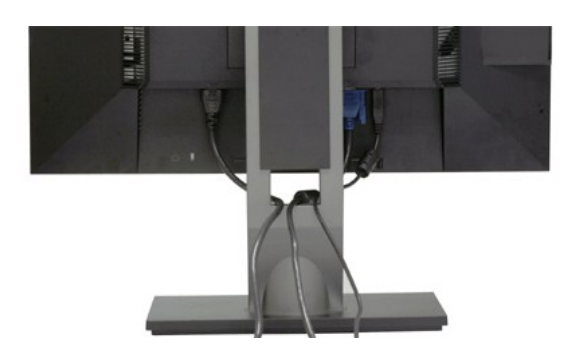

Après avoir branché tous les câbles nécessaires sur votre écran et votre ordinateur, (Voir <u>Connecter votre écran</u> pour réaliser le raccordement des câbles),<br>utilisez la rainure de gestion des câbles pour aménager soigneus

### <span id="page-30-1"></span>**Connexion de la Soundbar Dell**

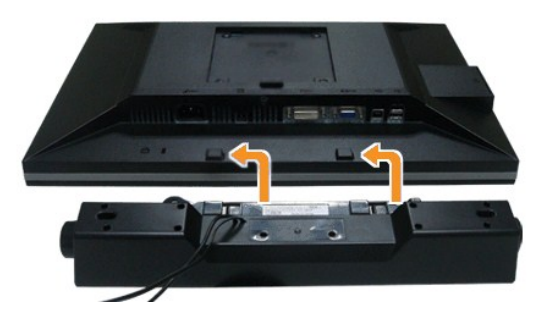

**MISE EN GARDE :** Ne pas utiliser de périphérique autre que la Sound Bar Dell.

**REMARQUE :** La sortie de +12 VCC du connecteur d'alimentation de la Soundbar est uniquement adapté à la Soundbar Dell.

- 1. À l'arrière du moniteur, fixez la Soundbar en alignant les deux fentes avec les deux bagues le long de la partie inférieure du moniteur.
- 2. Faites glisser la Soundbar vers la gauche jusqu'à ce qu'elle soit en place.
- 3. Connectez la soundbar sur la prise d'alimentation audio DC-out (voir la vue [de dessous](file:///C:/data/Monitors/2209WA/fr/ug/about.htm#Bottom%20View) pour les détails).
- 4. Insérez la mini prise stéréo verte sortant de l'arrière de la Soundbar dans la prise de sortie audio de votre ordinateur.

### <span id="page-30-2"></span>**Enlever la base**

**REMARQUE :** Pour éviter les rayures sur l'écran LCD en enlevant la base, assurez-vous que le moniteur est placé sur une surface nette.

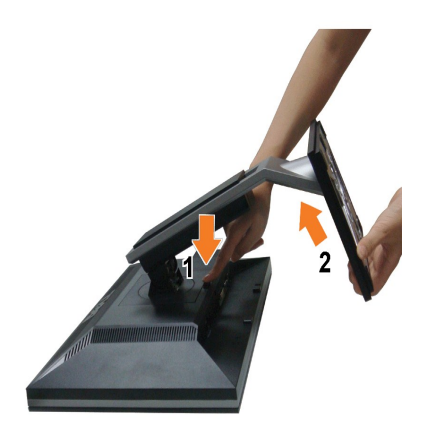

Pour enlever la base :

- 
- 1. Placez le moniteur sur une surface plane.<br>2. Appuyez sur le bouton de dégagement de la base et maintenez le enfoncé.<br>3. Appuyez sur le support jusqu'à ce qu'il s'encliquète à sa place.
- 

[Retour à la page de sommaire](file:///C:/data/Monitors/2209WA/fr/ug/index.htm)

# <span id="page-32-0"></span>**Dépannage**

#### **Moniteur à écran plat Dell™ 2209WA**

- **O** [Test-Auto](#page-32-1)
- **P** [Problèmes généraux](#page-32-2)
- **[Problèmes spécifiques au produit](#page-34-1)**
- **O** [Problèmes spécifiques au Universal Serial Bus](#page-34-2)
- [Problèmes liées à la Soundbar Dell](#page-34-3)

**AVERTISSEMENT :** Avant de débuter quelque procédure que ce soit de cette section, suivez les [Consignes de sécurité](file:///C:/data/Monitors/2209WA/fr/ug/appendx.htm#Safety%20Information).

#### <span id="page-32-1"></span>**Test-Auto**

Votre moniteur dispose d'une fonction de test automatique qui vous permet de vérifier s'il fonctionne correctement. Si votre moniteur et votre ordinateur sont<br>connectés correctement mais que l'écran du moniteur reste étein

- 
- 1. Eteignez votre ordinateur et le moniteur.<br>2. Débranchez le câble vidéo à l'arrière de l'ordinateur. Afin de vous assurer du bon fonctionnement du Test Automatique, déconnectez le câble Numérique<br>(connecteur blanc) et le
- 
- 3. Rallumez le moniteur.

La boîte de dialogue flottante doit apparaître à l'écran (sur un arrière-plan noir) si le moniteur ne peut pas détecter un signal vidéo et s'il fonctionne correctement. En mode auto-test, le témoin d'alimentation LED reste en vert. De plus, en fonction de l'entrée sélectionnée, l'une des boîtes de dialogue illustrées ci-dessous défilera continuellement sur l'écran.

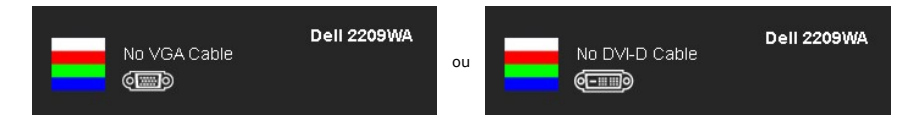

4. Cette boîte de dialogue apparaîtra également lors du fonctionnement habituel du système en cas de déconnexion ou de dommages du câble vidéo.<br>5. Éteignez votre moniteur et reconnectez le câble vidéo; puis rallumez votr

Si l'écran de votre moniteur n'affiche toujours aucune image après avoir suivi la procédure précédente, vérifiez votre contrôleur vidéo et votre ordinateur, puisque votre moniteur fonctionne correctement.

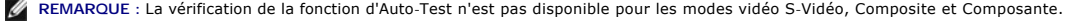

#### **Diagnostiques intégrés**

Votre moniteur a un outil de diagnostic intégré qui vous aide à déterminer si l'anomalie d'écran que vous avez est un problème inhérent à votre moniteur, ou à votre ordinateur et carte vidéo.

**REMARQUE :**Vous pouvez effectuer le diagnostic intégré quand le câble vidéo est débranché et le monitor est en *mode test automatique*.

Exécutez le diagnostic intégré.

- Assurez-vous que l'écran est propre (pas de particules de poussière sur la surface de l'écran).
- 2. Débranchez le câble vidéo à l'arrière de l'ordinateur. Le moniteur se rend alors dans le mode de test automatique.
- 3. Pressez et maintenez enfoncés simultanément pendant 2 secondes les boutons et \*\*\* du panneau avant. Un écran gris apparaît.<br>4. Examinez soigneusement l'écran pour détecter des anomalies.
- 
- 5. Enfoncez à nouveau le bouton ... du panneau avant. L'affichage de l'écran doit passer au rouge.
- 6. Examinez l'écran pour détecter des anomalies quelconques.<br>7. Répétez les étapes 5 et 6 pour inspecter l'écran dans les co
- Répétez les étapes 5 et 6 pour inspecter l'écran dans les couleurs verte, bleue et blanche.

Le test est terminé quand l'écran blanc apparaît. Pour quitter, pressez à nouveau sur le bouton  $\widetilde{W}$ 

Si vous ne détectez pas d'anomalies quelconques lors de l'utilisation de l'outil de diagnostic intégré, le moniteur fonctionne correctement. Vérifiez la carte vidéo et l'ordinateur.

#### <span id="page-32-2"></span>**Problèmes généraux**

Le tableau suivant contient les informations générales relatives aux problèmes courants du moniteur que vous pouvez rencontrer, et les solutions possibles.

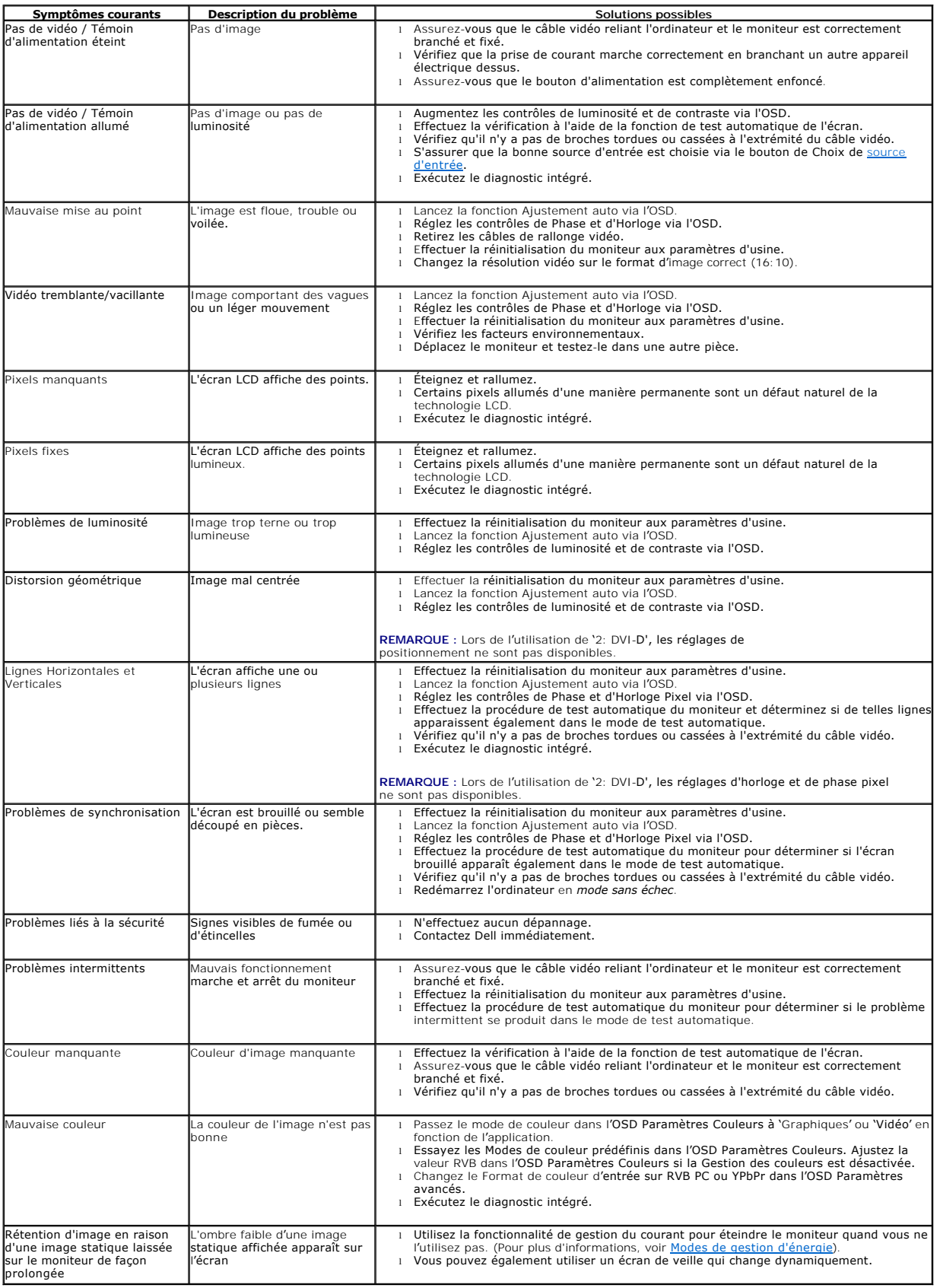

# <span id="page-34-1"></span><span id="page-34-0"></span>**Problèmes spécifiques au produit**

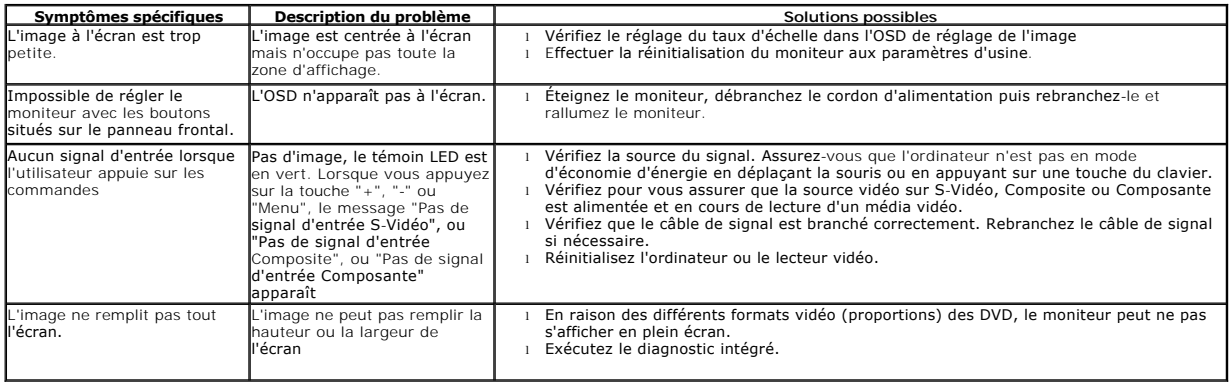

**REMARQUE :** Lorsque vous choisissez le mode DVI-D, la fonction **Réglage auto** n'est pas disponible.

# <span id="page-34-2"></span>**Problèmes spécifiques à l'interface Universal Serial Bus (USB)**

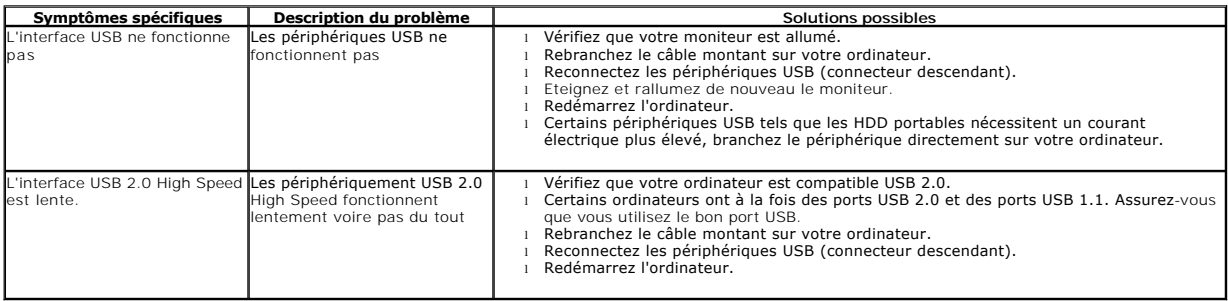

# <span id="page-34-3"></span>**Problèmes liés à la Soundbar Dell™**

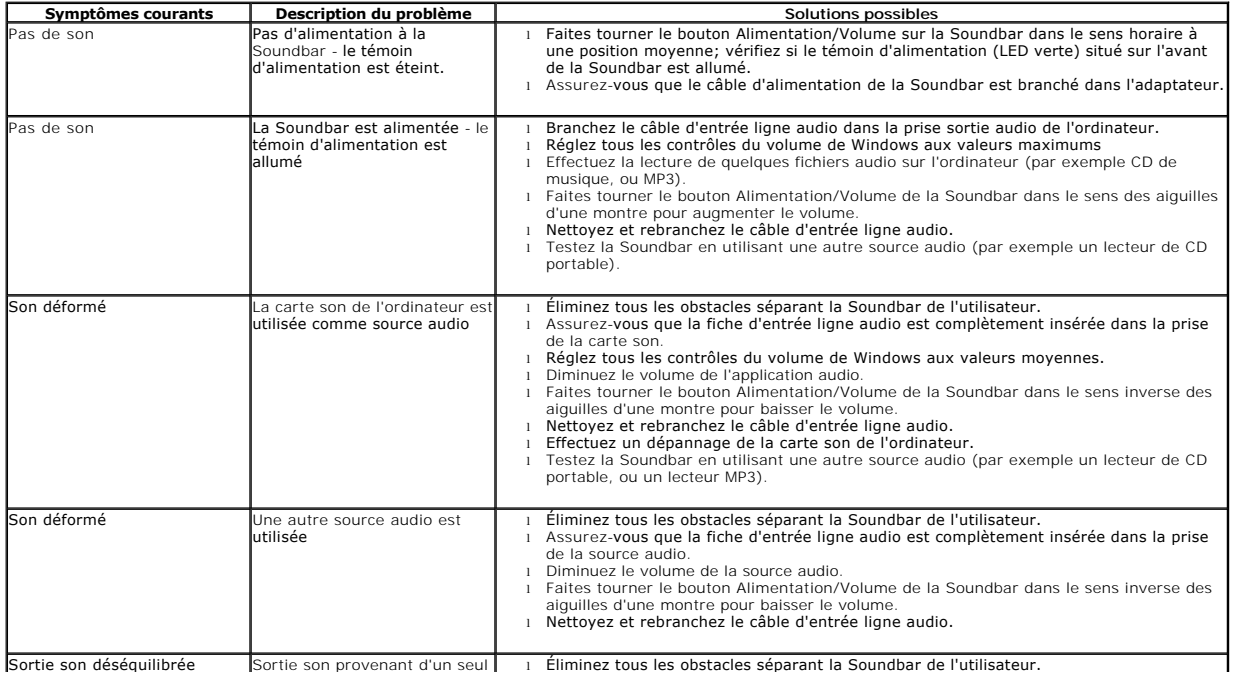

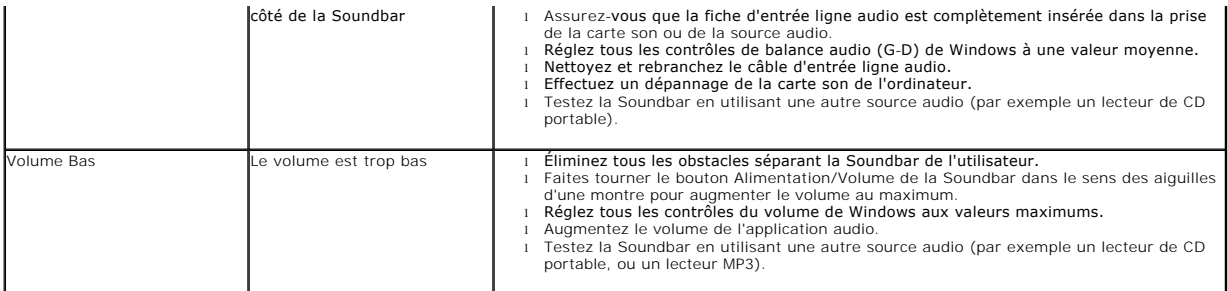

[Retour à la page de sommaire](file:///C:/data/Monitors/2209WA/fr/ug/index.htm)